# ESA了解自定义CA列表证书过期警报

#### 目录

简介 使用的组件 背景信息 问题 解决方案 相关信息

## 简介

本文档介绍升级到Async OS 14.x后思科安全邮件网关(ESA)上的自定义证书颁发机构(CA)证书过期 警报以及解决方案解决方案。

### 使用的组件

本文档中的信息基于运行Async OS 14.0或更高版本的ESA。

本文档中的信息都是基于特定实验室环境中的设备编写的。本文档中使用的所有设备最初均采用原 始(默认)配置。如果您的网络处于活动状态,请确保您了解所有命令的潜在影响。

# 背景信息

在Async OS 14.x升级过程中,客户需要确认是否要将旧系统证书附加到自定义CA列表。14.0版本 [说明](https://www.cisco.com/c/dam/global/zh_cn/td/docs/security/esa/esa14-0/Secure_Email_14-0_Release_Notes.pdf)中也记录了这一点,如下面的屏幕截图所示,此处提供了完整的版本<u>说明</u>。

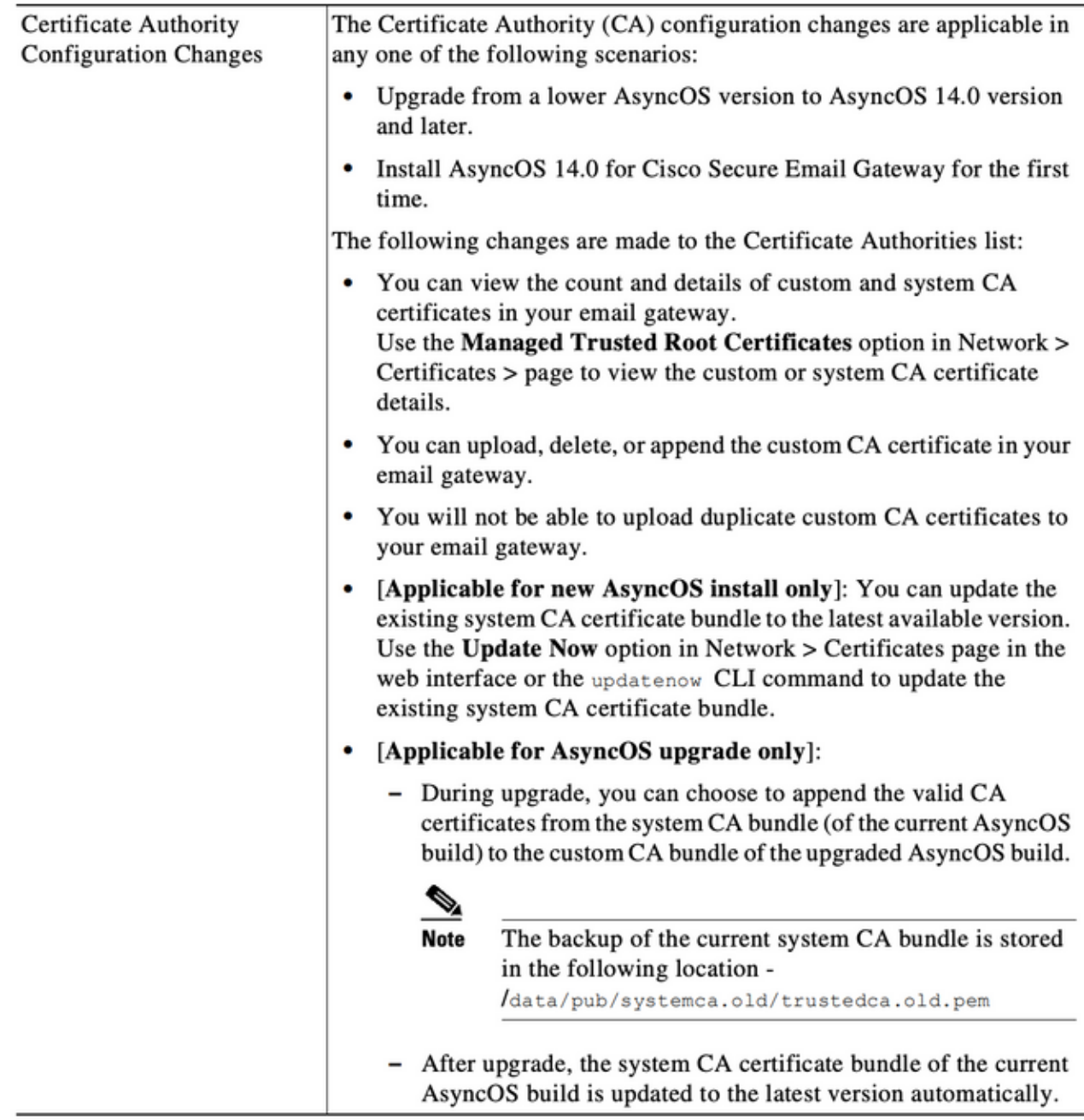

#### 问题

升级到14.x后,随着时间推移,附加在自定义列表中的旧系统证书可能会过期,从而产生如下警报  $\circ$ 

2021年6月26日11:27:29 -0400您的证书"CA:Root CA Generalitat Valenciana"将在5天后过期。

这些警报表示升级时附加到自定义列表的旧系统证书即将过期,或之前使用的自定义证书即将过期  $\circ$ 

#### 解决方案

请注意,自定义列表中旧系统证书的警报是信息性的,您可以选择从自定义列表中删除它们或让它

们过期。

它不会影响服务,但对于某些人而言,它会收到不理想的警报。

如果您看到组织要求的自定义CA证书的警报,并且当前不属于系统列表的一部分,您可以联系相关 CA以获取更新的证书,并按照此处最终用户指南中的概述进行[替换。](https://www.cisco.com/c/zh_cn/td/docs/security/esa/esa14-0/user_guide/b_ESA_Admin_Guide_14-0/b_ESA_Admin_Guide_12_1_chapter_011001.html?bookSearch=true#task_1194843)

系统CA证书捆绑包在升级后自动更新,并且定期更新,自定义列表中证书的过期不会影响系统列表 中证书的工作。

要验证系统列表和自定义列表是否同时启用,请导航至网络 — >证书 — >证书颁发机构:编辑设置

您还可以从同一导航菜单导出系统和自定义列表,或根据需要使用CLI certconfig -> certauthority命 令手动审核两个列表中的证书。

如果要删除在自定义CA列表中生成警报的证书,以下是管理员可使用SSH对设备执行的步骤。

注意:请根据警报,验证证书在自定义列表中的名称/位置,因为警报可能与下面看到的示例 输出不同。

```
example.com> certconfig
```
Choose the operation you want to perform: - CERTIFICATE - Import, Create a request, Edit or Remove Certificate Profiles - CERTAUTHORITY - Manage System and Customized Authorities - CRL - Manage Certificate Revocation Lists []> **certauthority** Certificate Authority Summary Custom List: Enabled System List: Enabled Choose the operation you want to perform: - CUSTOM - Manage Custom Certificate Authorities - SYSTEM - Manage System Certificate Authorities []> **custom** Choose the operation you want to perform: - DISABLE - Disable the custom certificate authorities list - IMPORT - Import the list of custom certificate authorties - EXPORT - Export the list of custom certificate authorties - DELETE - Remove a certificate from the custom certificate authorty list - PRINT - Print the list of custom certificate authorties - CHECK\_CA\_FLAG - Check CA flag in uploaded custom CA certs []> **delete** You must enter a value from 1 to 104. 1. [AAA Certificate Services] 2. [ANCERT Certificados CGN] 3. [ANCERT Certificados Notariales] 4. [ANCERT Corporaciones de Derecho Publico] 5. [Actalis Authentication Root CA] 6. [Admin-Root-CA] 7. [Agence Nationale de Certification Electronique] 8. [Agence Nationale de Certification Electronique] 9. [America Online Root Certification Authority 1] 10. [America Online Root Certification Authority 2] 11. [Autoridad Certificadora Raiz de la Secretaria de Economia] 12. [Autoridad de Certificacion de la Abogacia] 13. [Baltimore CyberTrust Root]

```
14. [COMODO Certification Authority]
15. [COMODO RSA Certification Authority]
16. [Certipost E-Trust TOP Root CA]
17. [Certum CA]
18. [Chambers of Commerce Root]
19. [Cisco Root CA 2048]
20. [ComSign Advanced Security CA]
21. [ComSign CA]
22. [ComSign Secured CA]
23. [Cybertrust Global Root]
24. [D-TRUST Root Class 2 CA 2007]
25. [D-TRUST Root Class 3 CA 2007]
26. [DST Root CA X3]
27. [DigiCert Assured ID Root CA]
28. [DigiCert Baltimore CA-2 G2]
29. [DigiCert Global Root CA]
30. [DigiCert Global Root G2]
31. [DigiCert High Assurance EV Root CA]
32. [E-CERT ROOT CA]
33. [Echoworx Root CA2]
34. [Entrust Root Certification Authority - G2]
35. [Entrust Root Certification Authority]
36. [GLOBALTRUST]
37. [GeoTrust Global CA]
38. [GeoTrust Primary Certification Authority - G2]
39. [GeoTrust Primary Certification Authority - G3]
40. [GeoTrust Primary Certification Authority]
41. [GeoTrust RSA CA 2018]
42. [GeoTrust SSL CA - G2]
43. [GeoTrust Universal CA 2]
44. [GeoTrust Universal CA]
45. [Global Chambersign Root]
46. [GlobalSign PersonalSign 2 CA - SHA256 - G3]
47. [GlobalSign Root CA]
48. [GlobalSign]
49. [GlobalSign]
50. [Go Daddy Root Certificate Authority - G2]
51. [Hongkong Post Root CA 1]
52. [HydrantID SSL ICA G2]
53. [InfoNotary CSP Root]
54. [NetLock Minositett Kozjegyzoi (Class QA) Tanusitvanykiado]
55. [Network Solutions Certificate Authority]
56. [OISTE WISeKey Global Root GA CA]
57. [Post. Trust Root CA]
58. [QuoVadis Root CA 2]
59. [Root CA Generalitat Valenciana] 
 <<<<<<<<<<< Select this one based on sample alert above
60. [S-TRUST Authentication and Encryption Root CA 2005:PN]
61. [SSC Root CA A]
62. [SSC Root CA B]
63. [SSC Root CA C]
64. [Secure Global CA]
65. [SecureTrust CA]
66. [Serasa Certificate Authority III]
67. [Serasa Certificate Authority II]
68. [Serasa Certificate Authority I]
69. [Starfield Services Root Certificate Authority]
70. [SwissSign Gold CA - G2]
71. [SwissSign Platinum CA - G2]
72. [SwissSign Silver CA - G2]
73. [Swisscom Root CA 1]
74. [TC TrustCenter Class 2 CA II]
75. [TC TrustCenter Class 3 CA II]
76. [TC TrustCenter Class 4 CA II]
```
Choose the operation you want to perform: - CERTIFICATE - Import, Create a request, Edit or Remove Certificate Profiles - CERTAUTHORITY - Manage System and Customized Authorities - CRL - Manage Certificate Revocation Lists []> *[ENTER]*

example.com> *commit*

相关信息

Please be sure to commit the change at the end.

· 思科安全电子邮件网关最终用户指南

• 思科安全电邮网关版本说明

77. [TC TrustCenter Universal CA II] 78. [TC TrustCenter Universal CA I] 79. [TDC OCES CA] 80. [Trusted Certificate Services] 81. [UCA Global Root] 82. [UCA Root] 83. [USERTrust RSA Certification Authority] 84. [VAS Latvijas Pasts SSI(RCA)] 85. [VRK Gov. Root CA] 86. [VeriSign Class 3 Public Primary Certification Authority - G5] 87. [VeriSign Universal Root Certification Authority] 88. [Visa Information Delivery Root CA] 89. [Visa eCommerce Root] 90. [WellsSecure Public Root Certificate Authority] 91. [XRamp Global Certification Authority] 92. [thawte Primary Root CA - G3] 93. [thawte Primary Root CA] Select the custom ca certificate you wish to delete []> **59** Are you sure you want to delete "Root CA Generalitat Valenciana"? [N]> Y Custom ca certificate "Root CA Generalitat Valenciana" removed Choose the operation you want to perform: - DISABLE - Disable the custom certificate authorities list - IMPORT - Import the list of custom certificate authorties - EXPORT - Export the list of custom certificate authorties - DELETE - Remove a certificate from the custom certificate authorty list - PRINT - Print the list of custom certificate authorties - CHECK\_CA\_FLAG - Check CA flag in uploaded custom CA certs []> **[ENTER]** Certificate Authority Summary Custom List: Enabled System List: Enabled Choose the operation you want to perform: - CUSTOM - Manage Custom Certificate Authorities - SYSTEM - Manage System Certificate Authorities []> **[ENTER]**